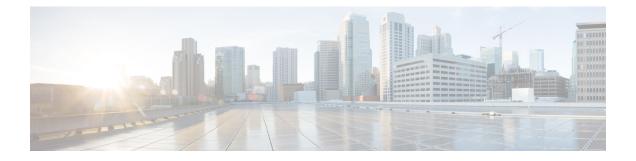

# **Modify Network Properties**

- Modify Network Properties, on page 1
- Modify Site Properties, on page 3
- Modify Fiber Properties, on page 14
- Modify Fiber Couple Properties, on page 18
- Modify Service Properties, on page 19
- Services Aggregation, on page 22
- Modify Wave Properties, on page 26
- Modify Media Channel Properties, on page 26
- Modify Trail Properties, on page 28
- Modify Section Properties, on page 30
- Modify Side Properties, on page 31
- Modify C-Band Amplifier Properties, on page 32
- Modify Add/Drop Multiplexer Properties, on page 40
- Modify Client Properties, on page 40
- Sort the Network Elements, on page 42
- Regeneration Support, on page 42
- Multidegree ROADM, on page 43

# **Modify Network Properties**

Use this task to modify the properties of the network.

### Before you begin

Log in to Cisco ONP Web Interface.

**Step 1** In the network tree, click the network name.

You can view the basic properties of the network at the bottom of the network tree.

**Step 2** Modify the following network properties as required.

| Property | Description                          |
|----------|--------------------------------------|
| Name     | Modify the network name as required. |

| Property           | Description                                                                                                    |
|--------------------|----------------------------------------------------------------------------------------------------|
| Quick Analysis     | Check the <b>Quick Analysis</b> check box to quickly analyze the network by using a less accurate algorithm.                                                                                                    |
|                    | The quick analysis option does not optimize DCU and amplifier placement algorithm, hence resulting in an approximate BoM.                                                                                                    |
|                    | To receive an accurate BoM, uncheck the Quick Analysis check box.                                                                                                    |
| DWDM Interfaces    | Cisco ONP supports 100G and 200G transceivers as DWDM interfaces.                                                                                                    |
|                    | This option is applicable only for automatically created waves, when OTN services are present.                                                                                                    |
|                    | • 100G—The entire network chooses the 100G wavelength for transmission.                                                                                                    |
|                    | • 200G—The entire network chooses the 200G wavelength for transmission.                                                                                                    |
|                    | If you enable both 100G and 200G options, by default, the entire network chooses 200G wavelength for transmission. If 200G wavelength is not optically feasible, then it selects 100G automatically for transmission.                                                         |
| Customer Name      | Enter the customer name.                                                                                                    |
| Platform           | Choose ANSI (North American standard) or ETSI (European Telecommunications<br>Standards Institute) from the drop-down list. ANSI networks do not allow you to define<br>SDH (ETSI) service demands. ETSI networks do not allow you to define SONET (ANSI)<br>service demands. |
| Measurement Unit   | Displays the unit of measurement of span length. By default, it is kilometer (km), and you cannot edit it.                                                                                                    |
| A2A Mode           | Choose the A2A (Any to Any) mode. The available options are:                                                                                                    |
|                    | • A2A_None                                                                                                    |
|                    | • A2A_FAST                                                                                                    |
| A2A Power Output   | The power output value is based on the chosen A2A mode.                                                                                                    |
| A2A Demand Type    | The demand type is based on the chosen A2A mode.                                                                                                    |
| A2A Channel        | Choose the type of channel. You can choose multiple types. The available options are:                                                                                                    |
| TypeContentionless | • Contentionless—This property enables an N-degree ROADM node to accommodate N wavelengths of the same frequency from a single add or drop device.                                                                                                    |
|                    | • Colorless—The colorless property enables tuning of channel wavelengths without changing the optical interface of the port.                                                                                                    |
|                    | • Colored—The Colored property dedicates a separate port for each wavelength.                                                                                                    |
| SSON               | Indicates whether the network is an SSON network.                                                                                                    |
|                    |                                                                                                    |

| Property                                                               | Description                                                                                                    |
|------------------------------------------------------------------------|----------------------------------------------------------------------------------------------------|
| Use client Payg                                                        | Check this check box to enable the Pay As You Grow feature on the client cards.<br>The PAYG feature enables you to implement a cost-effective solution when the wavelength<br>requirements are comparatively less than the maximum capacity of the network. A standard<br>card is configured to work on maximum supported wavelengths, whereas PAYG license<br>comprises license restricted cards and a base license. So, instead of purchasing a standard<br>card, you can purchase a PAYG license.            |
| System Release                                                         |                                                                                                    |
| NCS 4K                                                                 | Displays the system release of the NCS 4000 node in the network.                                                                                                    |
| NCS 2K                                                                 | Displays the system release of the NCS 2000 node in the network.                                                                                                    |
| NCS 1K (Available only on the SSON network)                            | Displays the system release of the NCS 1004 node in the network.                                                                                                    |
| Previous NCS 2K (Available<br>only on the Release upgraded<br>network) | 1 5 5                                                                                                    |
| Naming Convention Enabled                                              | <ul> <li>(Display only.) By default, the Naming Convention Enabled option is enabled by default for the networks that are created in Cisco ONP, and you cannot edit it. By default, the sides are named from T, S, R, Q, P, O, N, M, L, K, J, I, H, G, F, E, and index, depending upon the used Scalable Upto parameter.</li> <li>You can import a mpz network without naming convention enabled, but the Cascaded SMR option remains disabled.</li> <li>You cannot edit the label name of the side.</li> </ul> |
| SVO                                                                    | <ul> <li>Choose the type of network management solution. The available options are:</li> <li>SVO—Chooses SVO card.</li> <li>UCS—Chooses SVO application that is hosted on a server.</li> <li>Auto—Chooses SVO card as default, for SVO solution.</li> </ul>                                                                                                    |

Step 3 Click Update.

**Step 4** To modify advanced properties of the service, click **Show Advanced Properties** or choose **Network** > **Entity Editor**.

**Step 5** In the **Entity Editor** window, click the **Site** tab.

- **Step 6** Click the network, and modify the properties in the right pane.
- Step 7 Click Update.

# **Modify Site Properties**

Use this task to modify properties of the site.

### Before you begin

### **Table 1: Feature History**

| Feature Name    | Release Information   | Feature Description                                                                                                    |
|-----------------|-----------------------|----------------------------------------------------------------------------------------------------|
| Shared SMR Port | Cisco ONP Release 4.2 | You can enable the <b>Colored</b><br><b>Add/Drop</b> property. This feature<br>supports the use of contentionless<br>and colored demands connected to<br>the same port of SMR card. With<br>the <b>Shared SMR Port</b> enabled,<br>you can create and validate the<br>contentionless and colored<br>configuration on a 16-degree<br>SMR-20 node. |

Log in to Cisco ONP Web Interface.

- Step 1In the network tree, expand Sites, and click a site.You can view the basic properties of the site at the bottom of the network tree.
- **Step 2** Modify the following site properties as required.

| Description                                                                                                    |
|----------------------------------------------------------------------------------------------------|
|                                                                                                    |
| Enter the site name, either alphanumeric or numeric.                                                                                                    |
| Choose the type of site. For example, ROADM, OLA, Pass-through, or a Traffic site.                                                                                                    |
| • You can add a passthrough site as a place holder. You cannot add services or waves to this site and therefore cannot generate the report. Later, you can convert the passthrough site to a ROADM, OLA, or the Traffic site in the design mode. |
| • OLA is an optical line amplifier site that is used only for amplification. You cannot add service or waves on this site.                                                                                                    |
| • You cannot add a Traffic site of the type 4K-2K into an SSON network.                                                                                                    |
| The default value is FLEX NG-DWDM for all nodes. This field is non-editable.                                                                                                    |
| Choose the configuration from the drop-down list. This option is available only for the Traffic site. The available options are:                                                                                                    |
| • Large CO - NCS 4016                                                                                                    |
| • Small Site - NCS 4016                                                                                                    |
| • Small Site - NCS 4009                                                                                                    |
|                                                                                                    |

| Property               | Description                                                                                                    |
|------------------------|----------------------------------------------------------------------------------------------------|
| Traffic Type (only for | Choose the traffic type. The available options are:                                                                                                    |
| Traffic site)          | • 4K_1K_2K (for SSON)                                                                                                    |
|                        | • 1K_2K (for SSON)                                                                                                    |
|                        | • 4K_2K (non- SSON)                                                                                                    |
| SSON                   | Indicates whether the network is an SSON network.                                                                                                    |
| Layout                 |                                                                                                    |
| Chassis Type           | Choose the type of chassis. Chassis type is supported for all the sites except passthrough.                                                                                                    |
|                        | The available options are:                                                                                                    |
|                        | • M6 Chassis                                                                                                    |
|                        | • M15 Chassis                                                                                                    |
|                        | • Auto                                                                                                    |
|                        | M15 is the default option when you choose Auto.                                                                                                    |
| Power Supply           | Choose the type of Power Supply. The available options are Auto, AC Power, and DC Power.                                                                                                    |
|                        | The default option is DC Power.                                                                                                    |
| C Band                 |                                                                                                    |
| Structure              | Displays the structure of the site: Multi degree and Terminal for ROADM and Traffic sites, and Line for OLA and Passthrough sites. This field is non-editable.                                                                                                    |
| Functionality          | Displays the site functionality. This field is non-editable. Following is the functionality available for each type of sites:                                                                                                    |
|                        | Optical Cross Connect (OXC) for ROADM and traffic site                                                                                                    |
|                        | • Auto for OLA site, Cisco ONP downgrades OLA site to passthrough if OLA is not required                                                                                                    |
|                        | Passthrough for passthrough site                                                                                                    |
| Scalable up to Degree  | This parameter determines the maximum number of degrees, ducts, or line sides that can be supported by the site. The available options are 2, 4, 8, 12, and 16. The default option is 4. The network is scalable up to 16 degrees for ROADM and Traffic sites. Choose 2 to have a LINE ROADM site. |
|                        | For OLA and passthrough, the value is 2 and is noneditable.                                                                                                    |

| Property  | Description                                                     |
|-----------|-----------------------------------------------------------------|
| Site Type | Choose the type of site.                                        |
|           | The available options are:                                      |
|           | • Auto                                                          |
|           | <b>Note</b> When you choose Auto, the default option is SMR-20. |
|           | • SMR-20<br>• SMR-9                                             |
|           |                                                                 |
|           | The Site type is Line for the OLA site.                         |

### Step 3 Click Update.

**Step 4** To modify advanced properties of the site, click **Show Advanced Properties**, or choose **Network** > **Entity Editor**.

**Step 5** In the **Entity Editor** window, expand **Sites** under the network tree, choose the site, and modify the following properties that are displayed in the right pane. For more information on entity editor, see Entity Editor.

| Properties      | Description                                                                                                    |
|-----------------|----------------------------------------------------------------------------------------------------|
| General         |                                                                                                    |
| CLLI Code       | Enter a string holding the CLLI code.                                                                                                    |
| Site Address    | Enter the site address.                                                                                                    |
| Evolved Mesh    | By default, this option is unchecked. When you enable this feature on the network, it is automatically enabled on the associated sites of the network.                                                                                                    |
| Status          | Displays the status of the network. It shows whether the network is <b>Up</b> or <b>Down</b> .                                                                                                    |
| Weight Lbs      | Displays the weight of all the units of the site, in pounds.                                                                                                    |
| Node Protection | Choose the Node Protection. The available options are: <ul> <li>Same shelf</li> <li>Separated shelves</li> </ul>                                                                                                    |
| Mpo16Lc         | Displays the fan-out module. The default option is MF-MPO-16LC.<br>The MPO-16 to 16-LC fan-out module is a double slot module with one MPO-16 connector (COM) and eight LC duplex connectors. The MPO-16 connector is compatible with the SMR20 FS EXP and 16-AD-CCO FS units. |
| Mpo16ToMpo8     | Choose the required Mpo16 to Mpo8 converter. The available options are:<br>• MPO16ToMPO8Cable<br>• MF-2MPO_ADP                                                                                                    |
| Cascaded SMR    | Enable this option to add Layer-2 contentionless sides.                                                                                                    |

| Connor edit it.Grooming SiteWhen you enat<br>this site.MR-MXP BreakOut CableCheck this check<br>interconnect th<br>NCS2K-MF-M8X10G-FOCheck this check<br>for 10G on the c<br>module is enabBill of MaterialEnable NCSUse PAYGThis feature en<br>Use PAYGConnection VerificationEnable this check<br>for 10G on the c<br>module is enablesConnection VerificationEnable this check<br>this feature this<br>obasis.Connection VerificationEnable this check<br>this feature this<br>obasis.Connection VerificationEnable this check<br>this feature this<br>obasis.Connection VerificationEnable this check<br>this feature this<br>obasis.Connection VerificationEnable this check<br>this feature this<br>obasis.MR-DEG<br>obasisMF-DEG<br>this<br>the following this<br>obasis.New FS-SMR PIDBy default, this<br>cannot edit it. T<br>page.                                                                                                    |                                                                                                    |
|----------------------------------------------------------------------------------------------------|----------------------------------------------------------------------------------------------------|
| this site.MR-MXP BreakOut CableCheck this check<br>interconnect the<br>NCS2K-MF-M8X10G-FOCheck this check<br>for 10G on the c<br>module is enableBill of MaterialEnable NCSUse PAYGThis feature en<br>Use PAYG enablesConnection VerificationEnable this check<br>obasis.<br>PAYG enablesConnection VerificationEnable this check<br>obasis.<br>PAYG enablesConnection VerificationEnable this check<br>obasis.<br>PAYG enablesConnection VerificationEnable this check<br>obasis.<br>PAYG enablesConnection VerificationEnable this check<br>obasis.<br>PAYG enablesConnection VerificationEnable this check<br>obasis.<br>PAYG enablesConnection VerificationEnable this check<br>obasis.<br>PAYG enablesConnection VerificationEnable this check<br>obasis.<br>PAYG enablesNew FS-SMR PIDBy default, this<br>cannot edit it. T<br>page.                                                                                                    | check-box remains checked for newly created network. You                                                                          |
| interconnect th<br>NCS2K-MF-M8X10G-FOCheck this check<br>for 10G on the comodule is enableBill of MaterialEnable NCSUse PAYGThis feature enable<br>value is enable of the comparison of the comparison o                                                                                                    | le this option, it indicates that OTN traffic can be groomed at                                                                   |
| for 10G on the omodule is enableBill of MaterialEnable NCSThis feature enableUse PAYGThe Pay As Yo<br>setup cost and obasis.<br>PAYG enablesConnection VerificationEnable this che<br>• Validate th<br>a Flex RO<br>• Measure th<br>• Validate th<br>e Check if the<br>• Check if the<br>• SMR20 FS<br>• MF-DEG-<br>• MF-DPG-New FS-SMR PIDBy default, this<br>cannot edit it. T<br>page.                                                                                                    | k box to use the ONS-MPO-MPOLC-10 breakout cable to<br>e client ports of the MR-MXP card with the<br>PO-20LC passive module.      |
| Enable NCSThis feature enUse PAYGThe Pay As Yo<br>setup cost and obasis.<br>PAYG enablesConnection VerificationEnable this che<br>• Validate th<br>a Flex RO<br>• Measure th<br>• Validate th<br>                                                                                                    | ck box to use the NCS2K-MF-8X10G-FO passive module only<br>lient-side of the NCS2K-400G-XP card. By default, this passive<br>led. |
| Use PAYG<br>Use PAYG<br>Connection Verification<br>Connection Verification<br>Connection Verification<br>Enable this cher<br>· Validate this<br>a Flex RO<br>· Measure this<br>· Validate this<br>· Validate this<br>· |                                                                                                    |
| setup cost and obasis.PAYG enablesConnection VerificationEnable this che• Validate th<br>a Flex RO• Measure th<br>• Validate th<br>• Check if th<br>• Check if th<br>• Check if th<br>• SMR20 FS• Mer-DEG-<br>• MF-DEG-<br>• MF-UPG-New FS-SMR PIDBy default, this<br>cannot edit it. T<br>page.                                                                                                    | ables NCS features on all sites in the network.                                                                                   |
| Connection Verification Enable this che Validate th a Flex RO Measure th Validate th Check if th Check if th The following of SMR20 F3 MF-DEG MF-DEG MF-MPO MF-UPG- New FS-SMR PID By default, this cannot edit it. T page.                                                                                                    | u Grow (PAYG) functionality significantly reduces the initial<br>enables the purchase of another wavelength capacity on a need    |
| New FS-SMR PID       By default, this cannot edit it. T page.                                                                                                    | port-based cost or licensing for SMR-9 and SMR-20 cards.                                                                          |
| a Flex RO         • Measure the         • Validate the         • Check if the         • Check if the         • SMR20 FS         • MF-DEG         • MF-DPG         • MF-UPG-         New FS-SMR PID         By default, this cannot edit it. T page.                                                                                                    | ck box to:                                                                                                    |
| • Validate th         • Check if th         • Check if th         • The following of         • SMR20 FS         • MF-DEG         • MF-MPO         • MF-UPG-         New FS-SMR PID         By default, this cannot edit it. T page.                                                                                                    | e correct optical interconnection between the optical cards inside ADM.                                                           |
| • Check if the control of the control of the contr                                                                                                    | ne insertion loss of the external passive path.                                                                                   |
| The following of SMR20 F3         • SMR20 F3         • MF-DEG-         • MF-MPO-         • MF-UPG-         New FS-SMR PID         By default, this cannot edit it. T page.                                                                                                    | e quality of the connections to the patch panel.                                                                                  |
| • SMR20 F3         • MF-DEG-         • MF-MPO-         • MF-UPG-         New FS-SMR PID         By default, this cannot edit it. T page.                                                                                                    | ne insertion loss is within expected value.                                                                                       |
| • MF-DEG-         • MF-MPO-         • MF-UPG-         New FS-SMR PID         By default, this cannot edit it. T page.                                                                                                    | eards support connection verification:                                                                                            |
| • MF-MPO         • MF-UPG-         New FS-SMR PID       By default, this cannot edit it. T page.                                                                                                    | S CV                                                                                                    |
| • MF-UPG-<br>New FS-SMR PID By default, this<br>cannot edit it. T<br>page.                                                                                                    | 5-CV                                                                                                    |
| New FS-SMR PID By default, this cannot edit it. T page.                                                                                                    | 16LC-CV                                                                                                    |
| cannot edit it. T<br>page.                                                                                                    | 4-CV                                                                                                    |
| You can enable                                                                                                    | check-box remains checked for newly created network. You<br>his option enables displaying of new SMR-20 PID in the BOM            |
| is selected, dur                                                                                                    | this option when you unlock an mpz network where SMR-20 ng upgrade or release upgrade.                                            |
| Layout                                                                                                    |                                                                                                    |

I

| Properties                | Description                                                                                                    |
|---------------------------|----------------------------------------------------------------------------------------------------|
| Chassis Type              | Choose the type of chassis. The available options are:                                                                                                    |
|                           | M6, and M15 Chassis for OLA                                                                                                    |
|                           | M6 Chassis for ROADM and Traffic                                                                                                    |
|                           | M15 Chassis for ROADM and Traffic                                                                                                    |
|                           | • Auto for all nodes                                                                                                    |
|                           | <b>Note</b> Chassis type is not supported for the passthrough site.                                                                                                    |
| Power Supply              | Choose the type of Power Supply. The available options are based on the chassis type:                                                                                                    |
|                           | • Auto for all type of chassis                                                                                                    |
|                           | • AC Power, DC power for M15 and M2 chassis                                                                                                    |
|                           | <ul> <li>AC Power, DC Power, AC2 Power, DC40 Power, and DC20 Power for<br/>M6 chassis</li> </ul>                                                                                                    |
| Controller Card           | Choose the type of the controller card.                                                                                                    |
|                           | For NCS 2000 site, the default controller card is TNCS-2. The available options are based on the chassis type chosen. By default, controller cards that are supported by M15 chassis are listed. The available options are: |
|                           | • Auto                                                                                                    |
|                           | • TNC/TSC, TNC-E/TSC-E, TNCS, TNCS-0, TNCS-2, and TNCS-20 for M2 chassis                                                                                                    |
|                           | • TNC/TSC, TNC-E/TSC-E, TNCS, TNCS-0, TNCS-2, and TNCS-20 for M6 chassis                                                                                                    |
|                           | • TNCS, TNCS-0 TNCS-2, TNCS-20 for M15 chassis                                                                                                    |
| Redundant Controller Card | Choose whether to use a redundant controller card.                                                                                                    |

| Properties             | Descrip                          | tion                                                                                                    |
|------------------------|----------------------------------|----------------------------------------------------------------------------------------------------|
| Layout Template        | Choose                           | the required layout template.                                                                                                    |
|                        | Note                             | After the chosen layout template is applied, all layout properties will be reset and disabled.                                                                                                    |
|                        | Note                             | After design analysis, if the applied layout template is not<br>considered for card placement in the layout, check for the error<br>message (noncritical) under the <b>Elements &gt; Messages</b> tab. If you<br>see a template-related error which indicates that there is a mismatch<br>between the cards that are defined in template and the cards that<br>are created on the site, perform the following: |
|                        |                                  | • Export the template from the <b>Layout</b> page, and modify it as required.                                                                                                    |
|                        |                                  | • Import the modified template using the <b>Manage &gt; Layout</b><br><b>Template</b> option.                                                                                                    |
|                        |                                  | • Switch to Design mode and apply the template to the site using the <b>Entity Editor</b> .                                                                                                    |
|                        |                                  | • Reanalyze the network to get the correct layout populated.                                                                                                    |
| UTS AC Power Cables    |                                  | the type of cables to be used for the AC power supply. Cables are listed<br>n the country type and the Chassis type selected.                                                                                                    |
| Redundant Power Scheme |                                  | the redundant power scheme from the drop-down list to configure the of working and protected power units for the chassis.                                                                                                    |
|                        | chassis,<br>default r<br>redunda | S 2000 site, the options available are based on the chassis type. For M15 the options available are $1+0$ , $1+1$ , $2+0$ , $2+1$ , $3+0$ , $3+1$ , $2+2$ , $3+1$ is the redundancy power scheme for M15 DC chassis and $2+2$ is the default ncy power scheme for M15 AC chassis. For example, if you choose undant power scheme, there are 3 working power units and 1 protected nit.                         |
|                        | For M6                           | chassis, the options available are Auto, Yes, and No.                                                                                                    |
| Raman Adapter Share    | checked                          | ion is available only for the OLA site. By default, this check box remains<br>This option indicates that MF-2LC-ADP can be shared with EDRA<br>rs and not with RAMAN amplifiers irrespective of the default selection.                                                                                                    |

I

| <ul> <li>Choose the External Connection Unit (ECU) type from the drop-down list. The options available are based on the chassis type. By default, the ECU applicable for M15 is listed.</li> <li>ECU—Has 12 USB 2.0 ports and supports IEEE1588v2 PTP, time-of-day (ToD), and pulse-per-second (PPS) inputs.</li> <li>ECU-S—Similar to ECU except that it has eight USB 2.0 ports and two USB 3.0 ports.</li> <li>ECU60-S—Variant of ECU-S introduced for the NCS 2006 when the shelf is powered at –60VDC nominal input voltage.</li> <li>ECU-S and ECU60-S are supported only for M6 chassis.</li> <li>Choose the mechanical frame for the passive optical modules from the drop-down list. The options available are Auto, MF-6RU/MF-10RU, and MF-1RU.</li> <li>The NCS2K-MF-1RU has four slots for the passive optical modules.</li> <li>The NCS2K-MF-6RU supports up to 14 single-slot passive optical modules</li> </ul> |
|----------------------------------------------------------------------------------------------------|
| <ul> <li>(ToD), and pulse-per-second (PPS) inputs.</li> <li>ECU-S—Similar to ECU except that it has eight USB 2.0 ports and two USB 3.0 ports.</li> <li>ECU60-S—Variant of ECU-S introduced for the NCS 2006 when the shelf is powered at -60VDC nominal input voltage.</li> <li>ECU-S and ECU60-S are supported only for M6 chassis.</li> <li>Choose the mechanical frame for the passive optical modules from the drop-down list. The options available are Auto, MF-6RU/MF-10RU, and MF-1RU.</li> <li>The NCS2K-MF-1RU has four slots for the passive optical modules.</li> </ul>                                                                                                    |
| <ul> <li>USB 3.0 ports.</li> <li>ECU60-S—Variant of ECU-S introduced for the NCS 2006 when the shelf is powered at –60VDC nominal input voltage.</li> <li>ECU-S and ECU60-S are supported only for M6 chassis.</li> <li>Choose the mechanical frame for the passive optical modules from the drop-down list. The options available are Auto, MF-6RU/MF-10RU, and MF-1RU.</li> <li>The NCS2K-MF-1RU has four slots for the passive optical modules.</li> </ul>                                                                                                    |
| is powered at -60VDC nominal input voltage.<br>ECU-S and ECU60-S are supported only for M6 chassis.<br>Choose the mechanical frame for the passive optical modules from the<br>drop-down list. The options available are Auto, MF-6RU/MF-10RU, and<br>MF-1RU.<br>• The NCS2K-MF-1RU has four slots for the passive optical modules.                                                                                                    |
| Choose the mechanical frame for the passive optical modules from the drop-down list. The options available are Auto, MF-6RU/MF-10RU, and MF-1RU.<br>• The NCS2K-MF-1RU has four slots for the passive optical modules.                                                                                                    |
| <ul><li>drop-down list. The options available are Auto, MF-6RU/MF-10RU, and MF-1RU.</li><li>The NCS2K-MF-1RU has four slots for the passive optical modules.</li></ul>                                                                                                    |
|                                                                                                    |
| • The NCS2K-MF-6RU supports up to 14 single-slot passive optical modules                                                                                                    |
| such as any combination of NCS2K-MF-DEG-5, CS2K-MF-UPG-4, or Connection Verification (CV) units.                                                                                                    |
| <ul> <li>The NCS2K-MF10-6RU supports up to 10 double-slot passive optical<br/>modules such as NCS2K-MF-MPO-16LC=.</li> </ul>                                                                                                    |
| If you check this check-box, ROADM and transponder cards are placed in different chassis.                                                                                                    |
|                                                                                                    |
| It represents the longitudinal location of the site. Longitude can be positive or negative (-180 to 180). Negative is west of Greenwich, and positive is eastward.                                                                                                    |
| It represents the latitudinal location of the site. Latitude can be positive or negative (- 90–90), north and south of the Equator.                                                                                                    |
| Check this check box to lock the site position on the map.                                                                                                    |
| 1                                                                                                    |
|                                                                                                    |

| Properties                | Description                                                                                                    |
|---------------------------|----------------------------------------------------------------------------------------------------|
| Shared SMR Port           | Check this check box to connect Contentionless unit 16-AD-CCOFS and Colored<br>unit MD-48-ODD/Even to the same MPO port of SMR-20. When Shared SMR<br>port is enabled, MD-48-ODD/EVEN unit connects to the specific side of<br>SMR-20 through MPO-8LC and UPG-4 instead of directly connecting to<br>SMR-20 through MPO-16LC. |
|                           | Note Shared SMR port becomes disabled, if                                                                                                    |
|                           | • Degree Mesh Type property is PPMESH8-5AD                                                                                                    |
|                           | • Or, <b>Site Type</b> property is <i>SMR-9</i> and <b>Scalable Upto Degree</b> property is 8                                                                                                    |
| Degree Mesh Type          | Choose the mesh type for Flex NG-DWDM site. The available options are:                                                                                                    |
|                           | • DEG-5/UPG-4                                                                                                    |
|                           | • PPMESH8-5AD                                                                                                    |
|                           | DEG-5/UPG-4 is the default value.                                                                                                    |
| Site Type                 | Displays the type of the site. For example, OLT.                                                                                                    |
| L0 Platform               | Displays the platform.                                                                                                    |
| Degree Type               | Displays the type of degree. For example, BRK-8.                                                                                                    |
| Pre Equip Degree          | This parameter determines the number of degrees to be considered for the site hardware placement on day 0.                                                                                                    |
|                           | The values can be None, Auto, 4, 8, 12 or 16. The default option is None. If you choose None, only the sides that are present in the Cisco ONP GUI are shown. The values in the drop-down list are populated based on the value of scalable up to degree parameter.                                                           |
| SVO                       |                                                                                                    |
| Chassis License Flush Out | Allows you to flush out the existing chassis license and purchase new chassis license.                                                                                                    |
| SVO Pluggables            | You can choose one of the following options from the drop-down list. When you choose Auto, ONS_SC+-10G_SR is the default option.                                                                                                    |
|                           | • Auto                                                                                                    |
|                           | • ONS-SC +- 10G-SR                                                                                                    |
|                           | • ONS-SC +-10G-LR                                                                                                    |
|                           | <b>Note</b> The SVO pluggables are not applicable for UCS-based SVO network design.                                                                                                    |

| Properties                      | Description                                                                                                    |
|---------------------------------|----------------------------------------------------------------------------------------------------|
| SVO Full License                | Enable this check box to add High Availability (Feature and License),<br>Connection Verification license, Flex Spectrum license, and OTDR license<br>packaged in it. |
| High Availability               | Enable this check box to add the High Availability feature to the license package.                                                                                   |
| Connection Verification License | Enable this check box to add the Connection Verification feature to the license package.                                                                             |
| Flex Spectrum License           | Enable this check box to add the Flex Spectrum feature to the license package.<br>For SSON networks, Flex Spectrum license is enabled by default.                    |
| OTDR License                    | Enable this check box to add the OTDR feature to the license package.                                                                                                |
| 3rd party NMS                   |                                                                                                    |
| 3rd party Full License          | Enable this check box to add NBI (North Bound Interface), Alarm Correlation,<br>Performance Monitoring, and Circuit Provisioning features to the license<br>package. |
| NBI                             | Enable this check box to add the NBI feature to the license package.                                                                                                 |
| Alarm Correlation               | Enable this check box to add the Alarm Correlation feature to the license package.                                                                                   |
| Performance Monitoring          | Enable this check box to add the Performance Monitoring feature to the license package.                                                                              |
| Circuit Provisioning            | Enable this check box to add the Circuit Provisioning feature to the license package.                                                                                |

Step 6 Click Update.

### Add Contentionless Side to a Site

Contentionless functionality on a site refers to the contentionless add or drop ability of an N-degree ROADM node to accommodate N wavelengths of the same frequency from a single add or drop device. For a ROADM to be contentionless, the number of drop units should be equal to ROADM degrees.

Use the following procedure to add contentionless sides to a ROADM or traffic site:

### Before you begin

Log in to Cisco ONP Web Interface.

### **Step 1** Choose **File** > **Open**.

The Select Network To Open dialog box appears.

**Step 2** Click the network in which you want to add contentionless sides to a site.

The network opens.

- **Step 3** Choose Network > Entity Editor.
- **Step 4** Click the site to which you want to add contentionless sides.
- Step 5 Click the Add Contentionless Side icon.
- **Step 6** Enter the appropriate value in the **Enter number of contentionless sides** field.

The number of contentionless sides that can be added to a site depends on the type of site, the **Scalable Upto Degree** property. The following table explains the same.

| Site Type | Scalable Upto Degree | Number of Contentionless Sides |
|-----------|----------------------|--------------------------------|
| SMR-20    | 4                    | 16                             |
| SMR-20    | 8                    | 12                             |
| SMR-20    | 12                   | 8                              |
| SMR-20    | 16                   | 4                              |
| SMR-20    | Line                 | 8                              |
| SMR-20    | Terminal             | 8                              |
| SMR-9     | 4                    | 5                              |
| SMR-9     | 8                    | 1                              |

#### Table 2: Contentionless Sides for Layer-1 SMR

**Step 7** To add layer-2 SMR-20 contentionless sides, perform the following steps:

- a) Check the **Evolved Mesh** check box.
- b) Choose Site Type as SMR-20 or Auto.
- c) Check the Cascaded SMR check box.
- d) Choose Degree Mesh Type as DEG-5/UPG-4.
- e) Click Update.

You can add 20 more contentionless sides on each site for layer-2 SMR. The following table explains the same.

### Table 3: Contentionless Sides for Layer-2 SMR

| Site Type | Scalable Upto<br>Degree | Number of Contentionless Sides for<br>Layer-1 Side | Number of Contentionless Sides for<br>Layer-2 Side |
|-----------|-------------------------|----------------------------------------------------|----------------------------------------------------|
| SMR-20    | 4                       | 16                                                 | 20                                                 |
| SMR-20    | 8                       | 12                                                 | 20                                                 |
| SMR-20    | 12                      | 8                                                  | 20                                                 |
| SMR-20    | 16                      | 4                                                  | 20                                                 |

Step 8 Click OK.

### **Modify Number of Contentionless Side Ports for a Site**

Use this task to modify the number of contentionless ports for a side in a ROADM site.

### Before you begin

Log in to Cisco ONP Web Interface.

| Step 1 | Choose <b>File</b> > <b>Open</b> .                                                                           |
|--------|----------------------------------------------------------------------------------------------------|
|        | The Select Network To Open dialog box appears.                                                               |
| Step 2 | Click the network in which you want to modify the number of contentionless ports for a side in a ROADM site. |
|        | The network opens.                                                                                           |
| Step 3 | Choose Network > Entity Editor.                                                                              |
| Step 4 | Expand a ROADM site and select a contentionless side.                                                        |
|        | You can view the properties of the side in the right panel.                                                  |
| Step 5 | From the Contentionless Ports drop-down list, choose the required number of ports.                           |
|        | Click Update.                                                                                                |

# **Modify Fiber Properties**

Use this task to modify the properties of fiber.

### Before you begin

Log in to Cisco ONP Web Interface

**Step 1** In the network tree, expand **Fiber**, and click a fiber.

You can view the basic properties of the fiber at the bottom of the network tree.

**Step 2** Modify the following fiber properties as required.

| Property | Description                                                                                                    |
|----------|----------------------------------------------------------------------------------------------------|
| General  |                                                                                                    |
| Name     | By default, the name of the fiber is based on the number of fibers between the source and destination sites. You can edit the name. |
| Source   | Displays the source site name. This field is noneditable.                                                                           |

| Property          | Description                                                                                                    |
|-------------------|----------------------------------------------------------------------------------------------------|
| Destination       | Displays the destination site name. This field is noneditable.                                                                                                    |
| Bidirectional     | Indicates whether standard single fiber is used to transmit the data in both directions.                                                                                                    |
| Fiber Type        | Select the fiber type. Cisco ONP supports the following fibers, and the default fiber type is G652-SMF.                                                                                                    |
|                   | • G652-SMF-28E                                                                                                    |
|                   | • TWR                                                                                                    |
|                   | • MC                                                                                                    |
|                   | • TWPlus                                                                                                    |
|                   | • TWMinus                                                                                                    |
|                   | • TWClassic                                                                                                    |
|                   | • FL                                                                                                    |
|                   | • TL                                                                                                    |
|                   | • G652-SMF                                                                                                    |
|                   | • ELEAF                                                                                                    |
|                   | • True wave                                                                                                    |
| Length            | Displays the span length of the fiber connecting a source and destination site. If necessary, change the span length manually.                                                                                                    |
|                   | • The Cisco ONP tool automatically updates the fiber length based on the actual geographical map. If you change the fiber length, then the Cisco ONP tool updates the same in the network tree and the map accordingly for the first time. Later, the fiber length does not change, when you drag and drop the sites in the map. |
|                   | • In the network tree pane, expand <b>Fiber</b> and select the fiber couple, A-Z and Z-A.<br>The properties pane displays the fiber couple name, source side, destination side, its<br>span length, loss, and, Polarization Mode Dispersion (PMD) value.                                                                         |
|                   | • You can enter the different span length and loss values for the individual fibers in a fiber couple.                                                                                                    |
| Network status    | Displays the status of the network, whether the network is being deployed or not. If the network is not deployed, it shows the status as UNDISCOVERED.                                                                                                    |
| Business status   | Displays the status of the fiber in a business perspective view. If fiber is not deployed, it shows the status as FUTURE. This field is noneditable.                                                                                                    |
| Measurement Units | Choose the measurement unit (Km or Miles) for the fiber span. You can set the measurement unit only for the duct, but not for the fiber pair (couple) or fiber.                                                                                                    |
| Aging Loss [dB]   | Enter the aging loss value for the fiber.                                                                                                    |

| Property                    | Description                                                                                                    |
|-----------------------------|----------------------------------------------------------------------------------------------------|
| DCN Extension               | Check this check box to enable the default use of data connection network (DCN) extension<br>on each span in the project. This setting implies that the optical service channel (OSC)<br>channel is not used to connect the two nodes. |
| OSC FrameType               | Choose the OSC frame type. The options available are:                                                                                                    |
|                             | • Auto                                                                                                    |
|                             | • OC3 Frame                                                                                                    |
|                             | • GE Frame                                                                                                    |
|                             | • FE Frame                                                                                                    |
|                             | The default option is Auto. When set in Auto, Cisco ONP uses FE Frame as the preferred frame type.                                                                                                    |
| Aging Factor                | Enter the number to fiber aging factor.                                                                                                    |
| Physical                    |                                                                                                    |
| Length-Based Loss           | The fiber loss value is automatically calculated based on length and loss coefficient, when you check this option.                                                                                                    |
| Tot SOL Loss w/o connectors | Enter the start of life fiber loss value for each span, excluding the connector concentrated loss.                                                                                                    |
| Factors                     |                                                                                                    |
| Loss[dB]                    | Enter the value of the SOL fiber loss per kilometer used to calculate the loss of each span in the network.                                                                                                    |
| Raman Amplification         |                                                                                                    |
| Raman Amplified             | Enable Raman Amplification on the ducts.                                                                                                    |
|                             | <b>Note</b> When you enable Raman amplification, the side property <i>Enable</i> $C+L$ <i>Band</i> $S/C$ is automatically disabled.                                                                                                    |

### Step 3 Click Update.

- **Step 4** To modify advanced properties of the fibers, click **Show Advanced Properties**, or choose **Network** > **Entity Editor**.
- **Step 5** Click the **FIBER** tab in the **Entity Editor** window.
- **Step 6** Choose the fiber and modify the following properties in the right pane.

| Property      | Description                                                                                    |
|---------------|------------------------------------------------------------------------------------------------|
| General       |                                                                                                |
| Aging loss    | Enter the aging loss value.                                                                    |
| DCN Extension | Enable the default use of data connection network (DCN) extension on each span in the network. |

| Property                    | Description                                                                                                    |
|-----------------------------|----------------------------------------------------------------------------------------------------|
| OSC Frame Type              | Choose the OSC frame type. The options available are Auto, OC3 Frame, Gigabit Ethernet<br>Frame, and Fast Ethernet Frame. The default option is Auto. When set in Auto, Cisco ONP<br>uses Fast Ethernet Frame as the preferred frame type. |
| Aging Factor                | Enter the number to factor fiber aging. This factor is multiplied by the SOL total span loss without connectors.                                                                                                    |
| Physical                    |                                                                                                    |
| Connector Loss A            | Connector Loss at Source Site [dB]                                                                                                    |
| Connector Loss B            | Connector Loss at Destination Site [dB]                                                                                                    |
| Factors                     |                                                                                                    |
| Loss Coefficient<br>[dB/km] | Loss is calculated based on the loss coefficient.                                                                                                    |
| QD C-Band                   | Displays the secondary order dispersion for C-band.                                                                                                    |
| CD C-Band                   | Displays the secondary order dispersion for L-band.                                                                                                    |
| RD Factor                   | Displays the random dispersion value.                                                                                                    |
| Extended                    |                                                                                                    |
| Effective Mode Area         | Displays the effective mode area [µm^2]                                                                                                    |
| SRS tilt coefficient        | Displays the Stimulated Raman Scattering tilt coefficient on the band.                                                                                                    |
| DRBS coefficient            | Displays the Rayleigh Scattering capture coefficient.                                                                                                    |
| N2                          | Nonlinear index of refraction [1e-16 cm <sup>2</sup> /W]                                                                                                    |
| LFBR                        | Length of individual fibers for sigmaDSP [Km]                                                                                                    |
| Totals                      |                                                                                                    |
| (The properties under 7     | Fotals are noneditable)                                                                                                    |
| PMD                         | Displays the Polarization Mode Dispersion (PMD) value.                                                                                                    |
| Loss EOL                    | Displays the total loss EOL calculation.                                                                                                    |
| Loss SOL                    | Displays the total loss SOL calculation.                                                                                                    |
| CD C-Band                   | Displays the total chromatic dispersion for the C-band.                                                                                                    |
| QD C-Band                   | Displays the secondary order dispersion for C-band.                                                                                                    |
| RD                          | Displays the random dispersion value.                                                                                                    |

Step 7 Click Update.

# **Modify Fiber Couple Properties**

Use this task to modify properties of the fiber couple.

### Before you begin

Log in to Cisco ONP Web Interface.

**Step 1** In the network tree, expand **Fiber**, and drill down up to a fiber couple and click the fiber couple.

You can view the basic properties of the fiber couple at the bottom of the network tree.

**Step 2** Modify the following fiber couple properties as required.

| Property                    | Description                                                                                                    |  |
|-----------------------------|----------------------------------------------------------------------------------------------------|--|
| General                     |                                                                                                    |  |
| Name                        | By default, fiber couple is named based on the fiber name followed by COUPLE-AZ or COUPLE-ZA. The sides that are connected by the fiber couple are indicated inside brackets. The name is noneditable. |  |
| Source Side                 | Displays the source side name. This field is noneditable.                                                                                                    |  |
| Destination Side            | Displays the destination side name. This field is noneditable.                                                                                                    |  |
| Length                      | Automatically displays the span length of the fiber connecting a source and destination side. Change the span length manually, if necessary.                                                           |  |
|                             | You can enter the different span length and loss values for the individual fibers in a fiber couple.                                                                                                   |  |
| Physical                    |                                                                                                    |  |
| Tot SOL Loss w/o connectors | Enter the start of life fiber loss value for each span, excluding the connector concentrated loss.                                                                                                    |  |
| Factors                     | I                                                                                                    |  |
| Loss coefficient [dB]       | Enter the value of the SOL fiber loss per kilometer used to calculate the loss of each span in the network.                                                                                            |  |
| Totals                      | 1                                                                                                    |  |
| Loss SOL                    | Displays the total loss SOL calculation.                                                                                                    |  |
| Loss EOL                    | Displays the total loss EOL calculation.                                                                                                    |  |

### Step 3 Click Update.

- Step 4To modify advanced properties of the fiber couple, click Show Advanced Properties, or choose Network > Entity<br/>Editor.
- **Step 5** Click the **FIBER** tab in the **Entity Editor** window.
- **Step 6** Choose the fiber and drill down to the fiber couple, and modify the following properties in the right pane.

| Property                                      | Description                                             |  |
|-----------------------------------------------|---------------------------------------------------------|--|
| Physical                                      |                                                         |  |
| Connector Loss A                              | Connector Loss at Source Site [dB]                      |  |
| Connector Loss B                              | Connector Loss at Destination Site [dB]                 |  |
| Factors                                       |                                                         |  |
| PMD coefficient                               | Displays the PMD coefficient.                           |  |
| Totals                                        |                                                         |  |
| (The properties under Totals are noneditable) |                                                         |  |
| PMD                                           | Displays the PMD value.                                 |  |
| Loss EOL                                      | Displays the total loss EOL calculation.                |  |
| Loss SOL                                      | Displays the total loss SOL calculation.                |  |
| CD C-Band                                     | Displays the total chromatic dispersion for the C-band. |  |
| QD C-Band                                     | Displays the secondary order dispersion for C-band.     |  |
| RD                                            | Displays the random dispersion value.                   |  |

Step 7 Click Update.

# **Modify Service Properties**

Use this task to modify the properties of the service.

### Before you begin

Log in to Cisco ONP Web Interface.

**Step 1** In the network tree, expand **Services** and click a service.

You can view the basic properties of the service at the bottom of the network tree.

**Step 2** Modify the following service properties as required.

| Property | Description                                                                                                    |
|----------|----------------------------------------------------------------------------------------------------|
| General  |                                                                                                    |
| Name     | By default, the service name is based on the source and destination sites and the number of services between them. You can edit the name.          |
|          | For example, if there are two services between site 1 and site 2, the names of the services are Site-1-Site-2-1 and Site-1-Site-2-2, respectively. |

| Property    | Description                                                                 |  |
|-------------|-----------------------------------------------------------------------------|--|
| Туре        | Choose the types of service.                                                |  |
| Protection  | Choose the protection type from the drop-down list. Options available are:  |  |
|             | • Unprotected                                                               |  |
|             | • 1+1                                                                       |  |
|             | • Disjoint                                                                  |  |
|             | • S+NS                                                                      |  |
|             | • 1+R                                                                       |  |
|             | • 1+1+R                                                                     |  |
|             | • 1+1+R+R                                                                   |  |
|             | For more information on protection types, see Supported Protection Schemes. |  |
| Source      | Displays the source site name.                                              |  |
| Destination | Displays the destination site name.                                         |  |

### Step 3 Click Update.

**Step 4** To modify advanced properties of the service, click **Show Advanced Properties** or choose **Network** > **Entity Editor**.

**Step 5** In the **Entity Editor** window, click the **Service** tab.

**Step 6** Choose the service under the network tree, and modify the following properties in the right pane.

| Property             | Description                                                                                                    |  |  |
|----------------------|----------------------------------------------------------------------------------------------------|--|--|
| General              | General                                                                                                    |  |  |
| Tertiary Source      | From the drop-down list, select the possible site as a tertiary source.                                                                                                    |  |  |
| Tertiary Destination | From the drop-down list, select the possible site as a tertiary destination.                                                                                                    |  |  |
|                      | Tertiary source and tertiary destination are enabled only when you select the protection scheme as Unprotected Disjoint.                                                                                                   |  |  |
|                      | You can select either tertiary destination or both tertiary source and tertiary destination.                                                                                                    |  |  |
|                      | • If you select only the tertiary destination, the demand is created between the source and destination and between the source and tertiary destination. These do not have common fibers in the path, which are disjoint.  |  |  |
|                      | • If you select both tertiary source and tertiary destination, two unprotected demands are created between the source to destination, and tertiary source to tertiary destination. The demands are disjoint to each other. |  |  |
| Primary Path Forcing | 1                                                                                                    |  |  |
| Path                 | Cisco ONP automatically selects the shortest path as working path and also allows you to force the path manually.                                                                                                    |  |  |

| Property                              | Description                                                                                                    |
|---------------------------------------|----------------------------------------------------------------------------------------------------|
| Fiber                                 | Primary path fiber is forcing path for working trail.                                                                       |
| Regeneration Platform                 | Displays the platform of the regeneration site                                                                              |
| Regen Sites                           | Choose the regeneration site.                                                                                               |
| Wavelength                            | Click Edit to choose the wavelength. The default option is Auto.                                                            |
| ODU Timeslot                          | Enter the ODU timeslot value.                                                                                               |
| Section Wavelength(s)                 | Displays the selected <b>Wavelength</b> .                                                                                   |
| Src Channel Type                      | Choose the type of source channel. The available options are:                                                               |
|                                       | • Auto—This is the default option. <i>Auto</i> option is the contentionless demand.                                         |
|                                       | • Contentionless                                                                                                    |
|                                       | • Colorless                                                                                                    |
|                                       | • Colored                                                                                                    |
| Dst Channel Type                      | Choose the type of destination channel.                                                                                     |
| Secondary Path Forcing (Availa        | ble only for (1+1)                                                                                                    |
| Path                                  | Secondary path is the protected path when the primary path fails. This path is the second best path after the primary path. |
| Fiber                                 | Secondary path fiber is for protected service, forcing path for the protected trail.                                        |
| Regeneration Platform                 | Displays the platform of the regeneration site                                                                              |
| Regen Sites                           | Choose the regeneration site.                                                                                               |
| Wavelength                            | Click Edit to choose the wavelength. The default option is Auto.                                                            |
| ODU Timeslot                          | Enter the ODU timeslot value.                                                                                               |
| Section Wavelength(s)                 | Displays the selected <b>Wavelength</b> .                                                                                   |
| Src Channel Type                      | Choose the type of source channel.                                                                                          |
| Dst Channel Type                      | Choose the type of destination channel.                                                                                     |
| <b>Restoration 1 Path Forcing</b> (Av | ailable for 1+R, 1+1+R, 1+1+R+R)                                                                                            |
| Path                                  | Cisco ONP automatically selects the first restoration path.                                                                 |
| Fiber                                 | Choose the first restoration path fibers.                                                                                   |
| <b>Restoration 2 Path Forcing</b> (Av | ailable for 1+1+R+R)                                                                                                    |
| Path                                  | Cisco ONP automatically selects the second restoration path.                                                                |

Step 7

| Property    |                    | Description                                                                                                    |
|-------------|--------------------|----------------------------------------------------------------------------------------------------|
| Fiber       |                    | Choose the second restoration path fibers.                                                                                                    |
| Note        | ensure that the w  | force both primary and secondary path fiber or channel for protected service. Also<br>ave type is same for both primary and secondary paths. While doing path forcing, make<br>form an end-to-end path forcing from the source to the destination. Analysis fails if<br>s forced. |
|             | • Force the wave p | bath for the wave, which is tagged to the service.                                                                                                    |
|             |                    | tion type: 1+1+R+R, 1+1+R, and 1+R, you can force a path in restoration path1 or<br>Fiber that is forced in primary or secondary path Fiber.                                                                                                    |
| Click Updat | e.                 |                                                                                                    |

# **Services Aggregation**

**Table 4: Feature History** 

| Feature Name         | <b>Release Information</b> | Feature Description                                                                                                    |
|----------------------|----------------------------|----------------------------------------------------------------------------------------------------|
| Services Aggregation | Cisco ONP Release 4.1      | Services aggregation feature allows<br>two or more services to share the<br>same trunk port or channel. By<br>default, the services are added to<br>the DefaultGroup. You can also<br>export the aggregation reports. |

Services aggregation indicates whether two or more services can share the same trunk port or channel. The aggregation is defined based on the properties of the Service Group. When you add services to the Traffic site (of the type 1K-2K-4K) in an SSON network, a **DefaultGroup** is created under the **Services** in the network tree. The services that you add, are associated to the **DefaultGroup**.

## **Create a New Service Group**

Use this task to create a new service group:

### Before you begin

Log in to Cisco ONP Web Interface

Step 1 Choose File > Open.

The Select Network To Open dialog box appears.

Step 2Click a network, where you want to create a new service group.The network opens.

Step 3Right-click Services under the network tree and choose Create Service Group.A new service group gets created under the Services.

## **Modify Service Group Properties**

Use this task to modify the properties of service group.

### Before you begin

Log in to Cisco ONP Web Interface.

**Step 1** In the network tree, expand **Services** and click a service group.

You can view the basic properties of the service at the bottom of the network tree.

### **Step 2** Modify the following service properties as required.

| Property           | Description                                                                                                    |
|--------------------|----------------------------------------------------------------------------------------------------|
| General            |                                                                                                    |
| Name               | By default, Cisco ONP provides a servive group name. For example, Group-1. You can edit the name.                                                                                   |
|                    | For example, if there are two services between site 1 and site 2, the name of the services are Site-1-Site-2-1 and Site-1-Site-2-2, respectively.                                   |
| Demand Types       | Choose the demand type. For default group all demand types are available, and you cannot edit them.                                                                                 |
| Default Group      | Indicates whether the service group is a default group or a user created group.                                                                                                    |
| NCS 4 K            |                                                                                                    |
| Exclusive LC Usage | Indicates whether the services belonging to this group must have an exclusive Line Card (LC) or not.                                                                                |
|                    | For example, when you check this check box, neither the Client LC nor the Trunk LC of the services belonging to this group can be shared by services belonging to any other groups. |

| Property                 | Description                                                                                                    |
|--------------------------|----------------------------------------------------------------------------------------------------|
| Symmetric<br>Aggregation | Indicates whether this group allows aggregation of only symmetric services. Services are symmetric if they have same protection scheme. Following are the various protection schemes: |
|                          | • Unprotected                                                                                                    |
|                          | • 1+R                                                                                                    |
|                          | • 1+1                                                                                                    |
|                          | • 1+1+R                                                                                                    |
|                          | • 1+1+R+R                                                                                                    |
|                          | For Example, all "1+1" services are symmetrical.                                                                                                    |
|                          | If you check this check box, this service group allows aggregation of only symmetrical services.                                                                                      |
|                          | For example, "Unprotected" can be aggregated only with "Unprotected", "1+R" only with "1+R", "1+1" only with "1+1", and so on.                                                        |
|                          | If this check box is unchecked, this service group allows aggregation of symmetrical and unsymmetrical services together.                                                             |
|                          | For example, "Unprotected" can be aggregated with either "Unprotected", "1+R", "1+1"<br>"1+1+R" or "1+1+R+R".                                                                         |
|                          | See Aggregation Rules, on page 24.                                                                                                    |
| NCS 1 K                  |                                                                                                    |
| Exclusive LC Usage       | Same as NCS 4 K.                                                                                                    |
| Symmetric<br>Aggregation | Same as NCS 4 K.                                                                                                    |

### Step 3 Click Update.

### **Aggregation Rules**

Following are the rules for any two services (symmetrical or nonsymmetrical) to be aggregated:

- The services must have the same Source and Destination.
- The services must have same paths for the same path types.

For example:

- For symmetric aggregation between two "1+1" services, the working path of the first service must match with the working path of the second service and the protection path of the first service must match with the protection path of the second service.
- For non-symmetric aggregation between "1+1" and "1+1+R" services, the working path of the first service must match with the working path of the second service and the protection path of the first

service must match with the protection path of the second service. The restoration path of second service can be anything.

- The services must be configured to use same wavelength for same path types.
- If the wavelength is set to "auto", it is flexible to be aggregated with other "auto" wavelength or a fixed wavelength.
- The services must be configured to use same trunk mode for same path types.
- The services must be configured to use same regeneration sites for same path types.

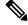

Note Demand Type is not used as a constraint for aggregation (except for trunk capacity availability).

### Associate a Service to the Newly Created Group

By default, the services are associated to the DefaultGroup. But you can change the group.

### Before you begin

Log in to Cisco ONP Web Interface.

**Step 1** In the network tree, click the service that you want to associate to a group.

You can view the basic properties of the network at the bottom of the network tree.

- **Step 2** Choose the group from the **Service Group** drop-down list.
- Step 3 Click Update.
  - **Note** For an LNI imported network, by default, all the services are present in the Default group. Only when you upgrade the LNI imported network for the first time, you can move the services to other newly created Service Groups without having to unlock them. On subsequent upgrades, you must unlock the services to facilitate the movement between Service Groups. Also, the Service Groups are in locked state in the upgrade mode, unless a complete Network-level unlock has been performed.

What to do next

### **Export Aggregation Reports**

Use this task to export the service aggregation reports:

### Before you begin

Log in to Cisco ONP Web Interface.

**Step 1** Choose **File** > **Open**.

The Select Network To Open dialog box appears.

**Step 2** Click an analyzed network.

The network opens.

Step 3 Choose Export > Service Aggregation.

**Step 4** Save the aggregation report in the form of an Excel sheet to your local system.

## **Modify Wave Properties**

Use the following task to modify the properties of the wave.

### Before you begin

Log in to Cisco ONP Web Interface.

- Step 1In the network tree, expand Waves, and click a wave.You can view the basic properties of the wave at the bottom of the network tree.
- **Step 2** Modify the following wave properties as required.
- Step 3 Click Update.

## **Modify Media Channel Properties**

Use the following task to modify properties of the media channel.

### Before you begin

Log in to Cisco ONP Web Interface.

**Step 1** In the network tree, expand **Media Channels**, and click a media channel.

You can view the basic properties of the media channel at the bottom of the network tree.

Alternatively, you can choose **Network** > **Entity Editor** > **Services**, expand **Media Channels**, and click a media channel to view the properties.

**Step 2** Modify the following properties as required.

| Property | Description |
|----------|-------------|
| General  |             |

| Property            | Description                                                                                                    |
|---------------------|----------------------------------------------------------------------------------------------------|
| Label               | By default, the media channel is named based on the source and destination sites and the number of media channels between them. You can edit the name.                                                                                              |
|                     | For example, if there are two media channels between site 1 and site 2, they are named as Site-1-Site-2-1 and Site-1-Site-2-2, respectively.                                                                                                    |
| Source Site         | Displays the source site name.                                                                                                    |
| Destination<br>Site | Displays the destination site name.                                                                                                    |
| Traffic Type        | Choose the traffic type from the drop-down list. The available options are:                                                                                                    |
|                     | Optical Source                                                                                                    |
|                     | • 100GE                                                                                                    |
|                     | • 10GE LAN PHY                                                                                                    |
|                     | • 40GE LAN PHY                                                                                                    |
|                     | • Fiber Channel 10G                                                                                                    |
|                     | • Fiber Channel 16G                                                                                                    |
|                     | • Fiber Channel 8G                                                                                                    |
|                     | • OC-192/STM-64                                                                                                    |
|                     | • OTU2                                                                                                    |
|                     | • OTU2e                                                                                                    |
|                     | • OTU4                                                                                                    |
|                     | Pluggable Card                                                                                                    |
| Protection          | Choose the protection type.                                                                                                    |
| Туре                | • Unprotected                                                                                                    |
|                     | • Client 1+1                                                                                                    |
|                     | For more information on protection types, see Supported Protection Schemes.                                                                                                    |
|                     | For Client 1+1, ensure that the sites have contentionless sides for the analysis to be successful. By default, Cisco ONP finds both span and node disjoint path for Client1+1 protected waves, but allows you to force span and node disjoint path. |
| Forecast            | Check this check box to change a present wave to a forecast wave.                                                                                                    |
| Encryption          | Check this check box to enable encryption.                                                                                                    |

### Step 3 Click Update.

# **Modify Trail Properties**

Use this task to modify the properties of the trail.

### Before you begin

Log in to Cisco ONP Web Interface.

**Step 1** In the network tree, expand **Waves**, or **Media Channels**, drill down up to trail and click a trail.

The basic properties of the trail are displayed at the bottom of the network tree.

**Step 2** Modify the following trail properties as required.

| Property              | Description                                                                     |
|-----------------------|---------------------------------------------------------------------------------|
| General               |                                                                                 |
| Label                 | Displays the name of the trail. You can edit the name.                          |
| Path of Wave          | Select a fiber from the drop-down list.                                         |
| Regen Sites           | Select the regeneration site.                                                   |
| Source Site           | Displays the source site name.                                                  |
| Destination Site      | Displays the destination site name.                                             |
| Wavelength            | Click <b>Edit</b> to choose the wavelength. The default option is Auto.         |
| Central<br>Wavelength | Click <b>Edit</b> to choose the central wavelength. The default option is Auto. |
| Multicarrier          | Indicates whether the transmission is a multicarrier transmission.              |
| Trunk Mode            | Choose the trunk mode from the drop-down list.                                  |

- **Step 3** To modify the advanced properties of the trail, click **Show Advanced Properties** or choose **Network** > **Entity Editor**.
- **Step 4** In the **Entity Editor** window, click the **Service** tab.
- **Step 5** Expand Waves, or Media Channels, under the network tree, drill down to the trail, click the trail, and modify the following properties that are displayed in the right pane.

| Property          | Description                                                               |
|-------------------|---------------------------------------------------------------------------|
| General           |                                                                           |
| OSNR Forward [dB] | Displays the forward optical signal to noise ratio.                       |
| OSNR Reverse [dB] | Displays the reverse optical signal to noise ratio.                       |
| Colorless         | Indicates whether colorless functionality is enabled on the trail.        |
| Omni-directional  | Indicates whether omni-directional functionality is enabled on the trail. |

| Property                   | Description                                                                                                    |
|----------------------------|----------------------------------------------------------------------------------------------------|
| Contentionless             | Indicates whether contentionless functionality is enabled on the trail.                                                                                        |
| Filtering Penality         | Displays the value of the penalties that are caused by the different filter types (OADM, and ROADM).                                                           |
| OTN                        |                                                                                                    |
| First ODU                  | Displays the first Optical Data Unit.                                                                                                    |
| Last ODU                   | Displays the last Optical Data Unit.                                                                                                    |
| SRLGs                      | Displays the SRLGs associated with the trail.                                                                                                    |
| OTN Hops                   | Displays the number of OTN hops.                                                                                                    |
| Quantity                   | Displays the number of OTN services on the trail.                                                                                                    |
| Source                     |                                                                                                    |
| Src Card Type              | Choose the card used in the source site. See Supported Cards and Pluggables and Supported Optical Sources for more information on the list of supported cards. |
| Src Client Interface       | Choose the pluggable from the drop-down list. The pluggables suitable for the chosen card type are displayed.                                                  |
|                            | See Supported Cards and Pluggables for more information on the list of supported pluggables.                                                                   |
|                            | The pluggable FR-1(QSFP-100G-FR-S) is supported on the client ports of the 400G-XP LC starting from NCS 2000 Release 11.1.0.                                   |
| Src Channel Type           | Choose the type of source channel. The available options are:                                                                                                  |
|                            | • Auto                                                                                                    |
|                            | • Contentionless                                                                                                    |
|                            | • Colorless                                                                                                    |
|                            | • Colored                                                                                                    |
| Src Trunk Type             | Choose the trunk type from the drop-down list.                                                                                                    |
| Src Contentionless<br>Side | Choose the contentionless side from the drop-down list.                                                                                                    |
| Destination                |                                                                                                    |
| Dst Card Type              | The destination card type is auto populated based on the source card type chosen.                                                                              |
| Dst Client Interface       | Choose the pluggable from the drop-down list. The pluggables suitable for the chosen card type are displayed.                                                  |
| Dst Trunk Type             | Choose the trunk type from the drop-down list.                                                                                                    |
|                            | 1                                                                                                    |

| Property                   | Description                                                            |  |
|----------------------------|------------------------------------------------------------------------|--|
| Dst Channel Type           | Choose the type of the destination channel. The available options are: |  |
|                            | • Auto                                                                 |  |
|                            | • Contentionless                                                       |  |
|                            | • Colorless                                                            |  |
|                            | • Colored                                                              |  |
| Det Contentionless         | Chasse the contentionless side from the drag down list                 |  |
| Dst Contentionless<br>Side | Choose the contentionless side from the drop-down list.                |  |

Step 6 Click Update.

# **Modify Section Properties**

Use this task to modify properties of the section.

### Before you begin

Log in to Cisco ONP Web Interface.

Step 1In the network tree, expand Waves, drill down up to section and click a section.You can view the basic properties of the section at the bottom of the network tree.

- Step 2Modify the section properties as required.Section and trail have the same properties. Refer Modify Trail Properties, on page 28 for the descriptions of the properties.
- Step 3 Click Update.

# **Modify Side Properties**

### Table 5: Feature History

| Feature Name                                                       | Release Information   | Feature Description                                                                                                    |
|--------------------------------------------------------------------|-----------------------|----------------------------------------------------------------------------------------------------|
| Support for NCS2K-MF-CL-SC (C<br>and L-band combiner and splitter) | Cisco ONP Release 4.2 | Cisco ONP supports the passive<br>module, NCS2K-MF-CL-SC (C<br>and L-band combiner and splitter),<br>starting from the NCS 2000 system<br>release 12.2 for SSON and<br>non-SSON networks. This feature<br>enables combining C and L band<br>wavelengths. |

Use this task to modify the properties of a side in a site.

### Before you begin

Log in to Cisco ONP Web Interface.

- **Step 1** In the network tree, Choose **Sites** > **Site** > **Site domain** > **Side**.
- **Step 2** To modify the side properties, perform the following steps:
  - a) Click Show Advanced Properties.
  - b) In the right pane of **Entity Editor** window, modify the following properties of the side.

**Note** You cannot edit the properties of the Pass through site side.

| Property                                                 | Description                                                                             |
|----------------------------------------------------------|-----------------------------------------------------------------------------------------|
| General                                                  |                                                                                         |
| Label                                                    | Displays the label of the side.                                                         |
| Туре                                                     | Displays the type of the side. The available options are:<br>• Line<br>• Contentionless |
| Colorless Ports (Displayed for Line side)                | Enter the number of colorless ports.                                                    |
| Contentionless Ports (Displayed for Contentionless side) | Choose the number of contentionless ports.                                              |

| Property                                           | Description                                                                                                    |  |
|----------------------------------------------------|----------------------------------------------------------------------------------------------------|--|
| Enable C+L Band S/C (Displayed for Line side type) | Cisco ONP supports the passive module,<br>NCS2K-MF-CL-SC (C and L-band combiner and splitter<br>starting from the NCS 2000 system release 12.2 for SSOI<br>and non-SSON networks. Check this check box to enabl<br>the NCS2K-MF-CL-SC card. This card is supported fo<br>ROADM, OLA, and traffic nodes, but not on the<br>passthrough node. |  |
|                                                    | <b>Note</b> When you enable this option on a side:                                                                                                    |  |
|                                                    | • It is automatically enabled on the sid<br>that is connected to the selected side<br>through a fiber.                                                                                                    |  |
|                                                    | • The fiber property <i>Raman Amplified</i> automatically disabled, and the opposite way.                                                                                                    |  |
|                                                    | • This card introduces a certain amour<br>of attenuation and insertion loss that<br>reflected in the ANS parameters.                                                                                                    |  |
|                                                    | The NCS2K-MF-CL-SC module does not appear in the layout.                                                                                                    |  |

c) Click Update.

# **Modify C-Band Amplifier Properties**

#### **Table 6: Feature History**

| Feature Name                          | Release Information   | Feature Description                                                                                                    |
|---------------------------------------|-----------------------|----------------------------------------------------------------------------------------------------|
| Manual Editing of Raman COP<br>values | Cisco ONP Release 4.1 | This feature allows you to edit the<br>crosstalk values of the Raman COP<br>amplifier in the SSON network,<br>starting from NCS 2000 Release<br>11.1. |

| Feature Name     | Release Information   | Feature Description                                                                                                    |
|------------------|-----------------------|----------------------------------------------------------------------------------------------------|
| Inline Amplifier | Cisco ONP Release 4.2 | The <b>Inline Amplifier</b> option allows<br>you to enable an inline amplifier in<br>the network. You can simulate the<br>optical feasibility of the network<br>with and without an inline<br>amplifier. Based on the colorless or<br>colored add/drop type selected and<br>the QSFP-DD pluggable status, a<br>default inline amplifier is enabled<br>for the network. |

#### Table 7: Feature History

Use this task to modify the properties of a c-band amplifier in a site.

### Ŵ

Note

Step 2

Make sure that SMR card is forced on the site before you update the c-band amplifier properties.

### Before you begin

Log in to Cisco ONP Web Interface

### **Step 1** In the network tree, choose **Sites** > **Site** > **Site** domain > **Side** > **C-Band**.

To modify the amplifier properties, perform the following steps:

### a) Click C-Band Amplifier.

You can view the properties of the C-Band Amplifier at the bottom of the network tree. For more information, see Supported Amplifiers.

b) Modify the following properties of the amplifier:

You can also modify the properties by choosing the C-Band Amplifier under Network > Entity Editor.

| Options        | Description                                       |
|----------------|---------------------------------------------------|
| General        |                                                   |
| Raman COP Tilt | The default value is Auto. You can enter a value. |
| Pre Tilt       | The default value is Auto. You can enter a value. |
| Raman Tilt     | The default value is Auto. You can enter a value. |
| Booster Tilt   | The default value is Auto. You can enter a value. |

| Options          | Description |
|------------------|-------------|
| Inline Amplifier |             |

| Options | Description                                                                                                    |
|---------|----------------------------------------------------------------------------------------------------|
|         | Choose whether inline amplifier can be forced. The available options are:                                                                                                    |
|         | • Yes—EDFA17 or EDFA35 amplifier is chosen as<br>the default amplifier when you choose colored<br>add/drop module MD-64-C or colorless add/drop<br>MF-6AD-CFS, respectively. See Modify Add/Drop<br>Multiplexer Properties, on page 40.                                                                                                    |
|         | • No—No amplifier can be forced.                                                                                                    |
|         | • Auto                                                                                                    |
|         | • EDFA17 amplifier is chosen as the default<br>amplifier when any one of the demands<br>aggregated in MD-64-C has low launch power<br>optical resource or QSFP-DD pluggable is<br>forced.                                                                                                    |
|         | • EDFA35 amplifier is chosen as the default<br>amplifier when any one of the demands<br>aggregated in MF-6AD-CFS has low launch<br>power optical resource or QSFP-DD pluggable<br>is forced.                                                                                                    |
|         | Note When you configure<br>MF-6AD-CFS+EDFA35 in an SSON or<br>non-SSON network, the optical results show<br>system error for the demands of the same or<br>different types. This error affects the what-if<br>analysis. Hence we recommend choosing<br>the appropriate channel and client<br>attenuators so that the inline amplifier works<br>at the proper gain range. |
|         | You can view the amplifier added in the <b>IPC</b> , <b>BOM</b> , and <b>Layout</b> tabs, after the successful analysis.                                                                                                    |
|         | <b>Note</b> • When you add a QDD demand while<br>upgrading a network where the Inline<br>Amplifier property is set as <i>no</i> , the<br>inline amplifier can be included in the<br>network only if you unlock the side and<br>set the Inline amplifier property as <i>Auto</i><br>or <i>Yes</i> .                                                                       |
|         | • Default colorless configuration does not require inline amplifier.                                                                                                    |
|         | • When there are no demands passing<br>through the colored or colorless<br>Add/Drop device, the forced Inline                                                                                                    |

| Options       | Description                                                                                                    |
|---------------|----------------------------------------------------------------------------------------------------|
|               | amplifier is not placed.                                                                                                    |
| From Fiber    |                                                                                                    |
| Pre Amp       | Choose a preamplifier from the drop-down list. The default value is Auto. To enable this field for ROADM and Traffic nodes, you must choose SMR-9 or SMR-20 from the <b>Site Type</b> drop-down list under the Site properties. |
|               | If you choose SMR-9, the available options are:                                                                                                    |
|               | • SMR9-FS-EDFA17-PRE                                                                                                    |
|               | • SMR9-FS-EDFA24-PRE                                                                                                    |
|               | • SMR9-FS-EDFA24-PRE                                                                                                    |
|               | If you choose SMR-20, the available options are:                                                                                                    |
|               | • SMR20-FS-EDFA17-PRE                                                                                                    |
|               | • SMR20-FS-EDFA24-PRE                                                                                                    |
|               | For the OLA site, the available options are:                                                                                                    |
|               | • EDFA35-35-PRE                                                                                                    |
|               | • EDFA35-24-PRE                                                                                                    |
|               | • OPT -EDFA-17                                                                                                    |
|               | • OPT -EDFA-24                                                                                                    |
| Output Power  | The default value is Auto. You can enter a value.                                                                                                    |
| Attenuator In | This field is enabled only when you choose a preamplifier.<br>Choose an attenuator from the drop-down list. The<br>available options are:                                                                                       |
|               | • ATT-LC-2                                                                                                    |
|               | • ATT-LC-3                                                                                                    |
|               | • ATT-LC-5                                                                                                    |
|               | • ATT-LC-7                                                                                                    |
|               | • ATT-LC-10                                                                                                    |
|               | • ATT-LC-12                                                                                                    |
|               | • ATT-LC-15                                                                                                    |
|               | • ATT-LC-18                                                                                                    |
|               |                                                                                                    |

| Options        | Description                                                                                                    |
|----------------|----------------------------------------------------------------------------------------------------|
| Attenuator Out | This field is enabled only when you choose a preamplifier.<br>Choose an attenuator from the drop-down list. The<br>available options are:                                                 |
|                | • ATT-LC-2                                                                                                    |
|                | • ATT-LC-3                                                                                                    |
|                | • ATT-LC-5                                                                                                    |
|                | • ATT-LC-7                                                                                                    |
|                | • ATT-LC-10                                                                                                    |
|                | • ATT-LC-12                                                                                                    |
|                | • ATT-LC-15                                                                                                    |
|                | • ATT-LC-18                                                                                                    |
| To Fiber       |                                                                                                    |
| Booster        | The default value is Auto. To enable this field for<br>ROADM and Traffic nodes, you must choose SMR-9 or<br>SMR-20 from the <b>Site Type</b> drop-down list under the<br>Site properties. |
|                | If you choose SMR-20, the default booster is 20SMR-FS-BST.                                                                                                    |
|                | If you choose SMR-9, default booster is SMR9-FS-EDFA-BST.                                                                                                    |
|                | For the OLA node, the available options are:                                                                                                    |
|                | • EDFA35-35-BST                                                                                                    |
|                | • EDFA35-24-BST                                                                                                    |
|                | • OPT -EDFA-17                                                                                                    |
|                | • OPT -EDFA-24                                                                                                    |
| Output Power   | The default value is Auto. You can enter a value.                                                                                                    |

| Options             | Description                                                                                                    |  |
|---------------------|----------------------------------------------------------------------------------------------------|--|
| Attenuator In       | This field is enabled only when you choose a booster.<br>Choose an attenuator from the drop-down list. The<br>available options are: |  |
|                     | • ATT-LC-2                                                                                                    |  |
|                     | • ATT-LC-3                                                                                                    |  |
|                     | • ATT-LC-5                                                                                                    |  |
|                     | • ATT-LC-7                                                                                                    |  |
|                     | • ATT-LC-10                                                                                                    |  |
|                     | • ATT-LC-12                                                                                                    |  |
|                     | • ATT-LC-15                                                                                                    |  |
|                     | • ATT-LC-18                                                                                                    |  |
| Attenuator Out      | This field is enabled only when you choose a booster.<br>Choose an attenuator from the drop-down list. The<br>available options are: |  |
|                     | • ATT-LC-2                                                                                                    |  |
|                     | • ATT-LC-3                                                                                                    |  |
|                     | • ATT-LC-5                                                                                                    |  |
|                     | • ATT-LC-7                                                                                                    |  |
|                     | • ATT-LC-10                                                                                                    |  |
|                     | • ATT-LC-12                                                                                                    |  |
|                     | • ATT-LC-15                                                                                                    |  |
|                     | • ATT-LC-18                                                                                                    |  |
| Raman Amplification |                                                                                                    |  |

| Options          | Description                                                                                                    |
|------------------|----------------------------------------------------------------------------------------------------|
| Raman Amp        | Choose the Raman amplifier from the drop-down list.                                                                                                    |
|                  | Note To force the RAMAN amplifier, you must<br>enable <b>RAMAN amplified</b> on the fiber, else<br>the <b>Raman Amp</b> is disabled, and network<br>analysis fails. |
|                  | The available options for ROADM and Traffic sites are:                                                                                                    |
|                  | • RAMAN-CTP                                                                                                    |
|                  | • RAMAN-COP-CTP                                                                                                    |
|                  | Raman Amp can be forced only between two nodes.                                                                                                    |
|                  | The available options for the OLA site are:                                                                                                    |
|                  | • EDRA1-26                                                                                                    |
|                  | • EDRA1-35                                                                                                    |
|                  | • EDRA2-26                                                                                                    |
|                  | • EDRA2-35                                                                                                    |
|                  | • RAMAN-CTP                                                                                                    |
| Raman CTP Gain   | Enter a value.                                                                                                    |
| Raman COP Gain   | Enter a value. This field is enabled only when you choose RAMAN-COP-CTP.                                                                                            |
| Static Data      | By default, this option is disabled. Enable it to edit the crosstalk values of the Raman COP amplifier.                                                             |
|                  | Note Static data is supported from Release 11.1 for SSON network.                                                                                                   |
| Linear XT Avg    | Edit the value of average linear crosstalk.                                                                                                    |
| Linear XT Six    | Edit the value average linear crosstalk sigma.                                                                                                    |
| NonLinear XT Avg | Edit the value of average nonlinear crosstalk.                                                                                                    |
| NonLinear XT Sig | Edit the value of average nonlinear crosstalk sigma.                                                                                                    |

**Note** Raman crosstalk values are present in the ANS file under *logoparameters* section.

c) Click Update.

# **Modify Add/Drop Multiplexer Properties**

#### **Table 8: Feature History**

| Feature Name                                                         | Release Information      | Feature Description                                                                                                    |                            |                   |
|----------------------------------------------------------------------|--------------------------|----------------------------------------------------------------------------------------------------|----------------------------|-------------------|
| Modify Properties of<br>Add/Drop<br>Multiplexer and<br>Demultiplexer | Cisco ONP Release<br>4.2 | You can create and validate network designs by choosing colored<br>and colorless add/drop multiplexers and demultiplexers, and<br>interlever under <b>C-Band</b> > <b>Add/Drop</b> . The following options<br>are supported in this release: |                            |                   |
|                                                                      |                          | Type of Add/Drop                                                                                                    | Options                    | Network Supported |
|                                                                      |                          | Colorless                                                                                                    | Direct SMR                 | • SSON            |
|                                                                      |                          |                                                                                                    | • MF-6AD-CFS               | • Non-SSON        |
|                                                                      |                          | Colored                                                                                                    | • MD-64-C                  | • SSON            |
|                                                                      |                          |                                                                                                    | • MD-48-ODD                | • Non-SSON        |
|                                                                      |                          |                                                                                                    | • MD-48-EVEN               |                   |
|                                                                      |                          |                                                                                                    | • MD-48-ODD+<br>MD-48-EVEN |                   |
|                                                                      |                          | Interlever                                                                                                    | • MpoCable<br>• MD-48-CM   | • Non-SSON        |

Use this task to modify the properties of the add/drop multiplexer in a site.

### Before you begin

Log in to Cisco ONP Web Interface.

- **Step 1** In the network tree, Choose **Sites** > **Site** > **Site** domain > **Side** > **C-Band**.
- **Step 2** To modify the Add/Drop multiplexer card properties, perform the following steps:
  - a) Click Add/Drop.
    - You can view the properties of the add/drop multiplexer at the bottom of the network tree.
  - b) Modify the following properties of the add/drop multiplexer:
  - c) Click Update.

# **Modify Client Properties**

Use this task to modify the properties of a client-side attenuator in a site.

### Before you begin

### Table 9: Feature History

| Feature Name        | Release Information   | Feature Description                                                                                                    |
|---------------------|-----------------------|----------------------------------------------------------------------------------------------------|
| Channel Attenuators | Cisco ONP Release 4.2 | You can set up channel attenuators<br>for QSFP-DD demands. You can<br>choose different channel attenuators<br>based on the specific configuration<br>and check for the optical feasibility<br>of the channel. |

Log in to Cisco ONP Web Interface

 $\label{eq:step1} \mbox{In the network tree, choose Sites} > \mbox{Site} > \mbox{Site domain} > \mbox{Side} > \mbox{Clients} > \mbox{Channel-Attenuators}.$ 

**Step 2** In the right pane of the **Entity Editor** window, modify the following properties of the client-side attenuator.

| Options               | Description                                                                                                    |
|-----------------------|----------------------------------------------------------------------------------------------------|
| General               |                                                                                                    |
| Wavelength            | This column displays the selected wavelength.                                                                                                    |
| RX-Attenuator         | Choose an RX-Attenuator from the drop-down list. The default option is Auto.                                                                                                    |
|                       | <b>Note</b> You must select a wavelength to edit this field.                                                                                                    |
| TX-Attenuator         | Choose a TX-Attenuator from the drop-down list. The default option is Auto.                                                                                                    |
|                       | <b>Note</b> You must select a wavelength to edit this field.                                                                                                    |
| New Wavelength - Auto | Click <b>Edit</b> to select a Flex Grid or Fixed Grid wavelength.                                                                                                    |
|                       | NoteSelect Fixed Grid (64-Chs) for SSON<br>network with NCS1K-MD-64-C card.                                                                                                    |
|                       | Note NCS1K-MD-64-C card has First Channel<br>limitation for Colored sites. First Channel<br>(196.1 THz) in Fixed Grid (64-Chs)<br>wavelength supports only Terminal Add/Drop<br>sites and not ROADM sites. |

### Step 3 Click Update.

## Sort the Network Elements

You can sort the sites, services, fibers, waves, and SRLG in ascending or descending order. This feature is helpful for huge networks, to find out the required site, fiber, waves, or SRLG names quickly. Right-click the network element, for example **Sites** and choose **Ascending** or **Descending**. You can sort based on alphabets, numbers, or alphanumeric.

## **Regeneration Support**

In optical networks, as the fiber length increases, a loss in the signal ratio and power could occur due to attenuation and dispersion. You require a regenerator to recreate the weak and distorted optical signals through reamplification, regeneration, and retiming processes. The regenerators remove noise and distortion, convert the optical signal to electrical signal, and then convert the signals back to optical signals (OEO conversion). Cisco ONP supports creation of regeneration sites in the network.

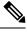

#### Note

A regenerator site can only be a ROADM site.

### **Create a Regeneration Site**

| Table 10: Feature History |  |
|---------------------------|--|
|---------------------------|--|

| Feature Name                               | Release Information | Feature Description                                                                                      |
|--------------------------------------------|---------------------|----------------------------------------------------------------------------------------------------|
| Wavelength Forcing at the Section<br>Level |                     | This feature allows you to assign<br>different wavelengths for different<br>sections of the Regen sites. |

Use the following procedure to create a regeneration site in the network.

### Before you begin

Log in to Cisco ONP Web Interface.

Step 1 Choose File > Open.

The Select Network To Open dialog box appears.

**Step 2** Select a network from the list of networks. This opens the selected network's map.

You can also add a regeneration site when you are designing a new network or upgrading a network.

- **Step 3** In the network tree, expand **Waves**, select a wave and drill down to its trail.
  - **Note** If the network is an SSON network, you see **Media Channels** instead of waves. Expand **Media Channels**, and drill down to its trail.

**Step 4** Click the trail.

You can view the properties of the trail at the bottom of the network tree.

- **Step 5** From the **Regen Sites** drop-down list, select a regeneration site.
  - **Note** If you select a fiber from the **Path of Wave** drop-down list, you cannot select any regeneration site to force a path. Similarly, if you select a regeneration site, you cannot force a path for the wave. However, if you want to force a fiber, select the fiber from the **Path of Wave** drop-down list available under the section properties.
- **Step 6** (Optional) Select the wavelength of each section in the properties for non-SSON network.

**Note** For the SSON network, you can select the wavelength only at the trial level.

Step 7 Click Update.

A new section is added along with the existing section under the trail, whenever a regeneration site is created. Regeneration can be performed using any two cards back-to-back or with a dedicated regenerator card.

**Step 8** Click **Analyze** to analyze the network.

After analysis, if you click trail or section in the network tree, the map highlights the trail in orange color, and the section in green color.

**Note** You can assign different wavelengths for different sections. The **Central Wavelength** is denoted as a \*, when different wavelengths are assigned for different sections.

# **Multidegree ROADM**

In multidegree ROADM, sites have two or more sides and face two or more fibers spans. You can select the degree of a node from the Cisco ONP GUI. The values are 2, 4, 8, 12, and 16 for Evolved Mesh (EV) ON and OFF scenarios. The default value is 4. Degrees 5, 9, and 13 are not supported. EV flag is editable.

#### Prerequisites for Cascaded SMR

- The Structure field under C Band in the Entity Editor must be Multidegree.
- The **Site Type** field under **C Band** in the **Entity Editor** must be SMR-20.
- The Evolved Mesh check box under General in the Entity Editor must be checked.
- The Degree Mesh Type field under C Band in the Entity Editor must be Auto or DEG-5/UPG-4.
- The Mpo16TOMpo8 field under General in the Entity Editor must be MPO16To2MPO8 cable.
- By default, the **Cascaded SMR** check box is unchecked, but you can edit in the design mode as a site property. Check the **Cascaded SMR** check box for contentionless side creation. L2 SMR is supported for both SSON and Non-SSON networks.
- You can edit the **Cascaded SMR** check box when **Evolved Mesh** is ON and the SMR-20 card is selected. You can create Layer 2 SMR sides only after you check the **Cascaded SMR** check box.
- You can create contentionless sides manually and force the contentionless ports. The default value is 16 for the contentionless ports. The range of values is 0–16.

I

### Limitations

- Supports only contentionless add/drop demands.
- Supports Layer-2 SMR for SMR-20 card only.